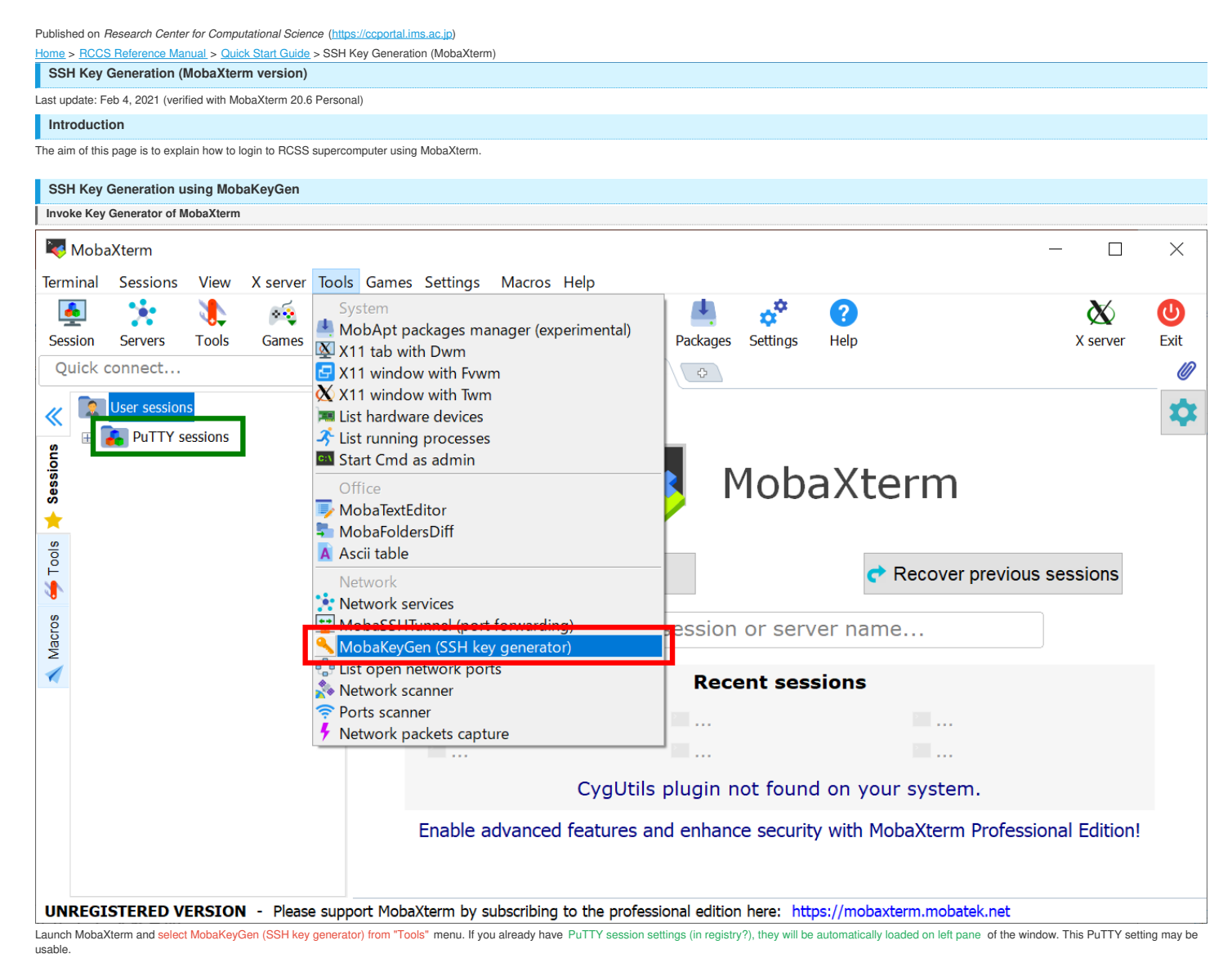

**Key Generation (1) - choose key type**

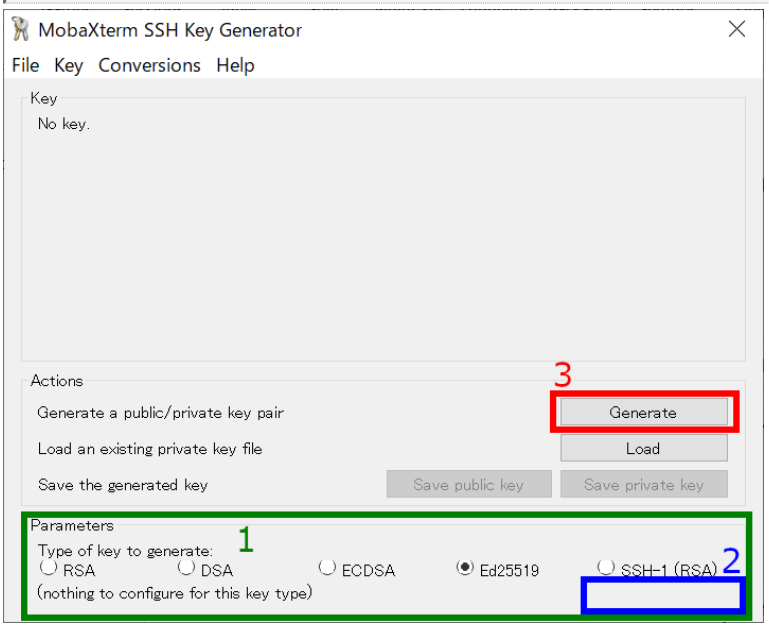

You may see window like above when you invoke MobaKeyGen (SSH Key Generator).

# **1. Choose Key Type**

Ed25519, ECDSA (256, 384, 521 bits), and RSA 4096 bits  $\degree$  of keys are recommended in RCCS. Please choose Ed25519 if you have no preference.

\*MobaXterm Personal 20.6 does not support SHA2 algorithms of RSA (rsa-sha2-256/512). Therefore, if SHA1 algorithm (ssh-rsa) is disabled in the near future, it may cause an RSA authentication problem. (Note: the RSA key for itself is not related with those SHA1 and SHA2 algorithms. Once RSA-SHA2-capable MobaXterm is relased, you may be able to login to ccfep.ims.ac.jp without extra settings/operations; just updating MobaXterm is enough.)

## **2. Choose Key Length (ECDSA or RSA case)**

In case of ECDSA or RSA type, you may find optional item at the position specified by "2". Please choose/input value there.

# **3. Start Generation of Key**

Once you click the "Generate" button, the key generation will begin. You need to move mouse cursor around to proceed the key generation after clicking the button.

**Key Generation (2) - set passphrase and save keys**

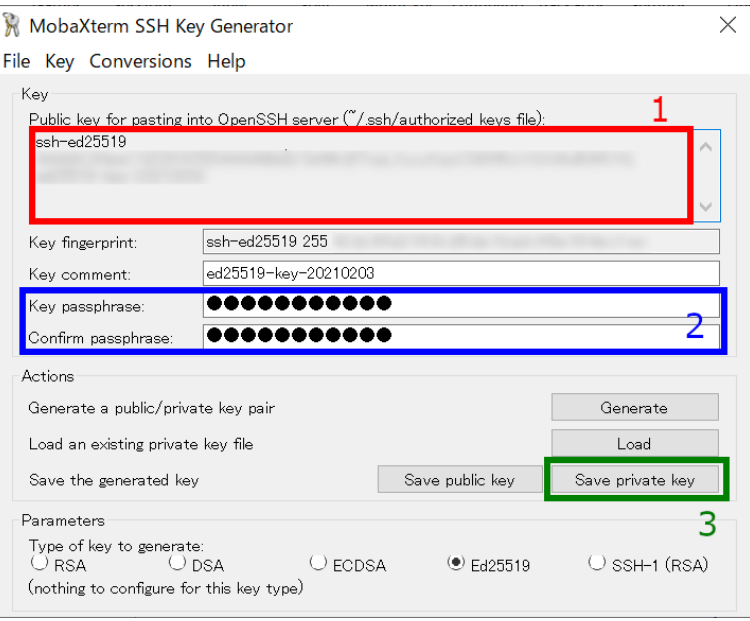

Once the key generation completed, the appearance of the window will change like above.

### **1. OpenSSH type public key**

The public key shown as a string in this field is what we need. Extract all the contents in this filed into notepad or others, and then save it! (Do not miss ssh-/ecdsa- part in the beginning!) Note: you don't need public public key" button; we need only OpenSSH format one.

You can rebuild public keys via "Load" button or "Conversion" menu if you still have private key. (If you lost the private key, you need to generate a new key.)

#### **2. Set passphrase for private key**

You can set passphrase for private key here. We, RCCS, recommend passphrase of 10 or more characters containing 4 types of characters - "lower-case", "upper-case", "number", and "symbol".

#### **3. Save the private key**

After setting passphrase, click "Save private key" button to save the key. Easy-to-understand name such as "rccs.ppk" or "ccfep.ppk" may be a good choice. (NOTE: THE PRIVATE KEY FILE MUST BE KEPT SECRET!)

#### **Register Public Key (Common)**

You need to register the public key before login. Please register your public key according to the instructions in <https://ccportal.ims.ac.jp/en/account>. Please note that the public key here is an OpenSSH type one, not the one from "Save public key" button.

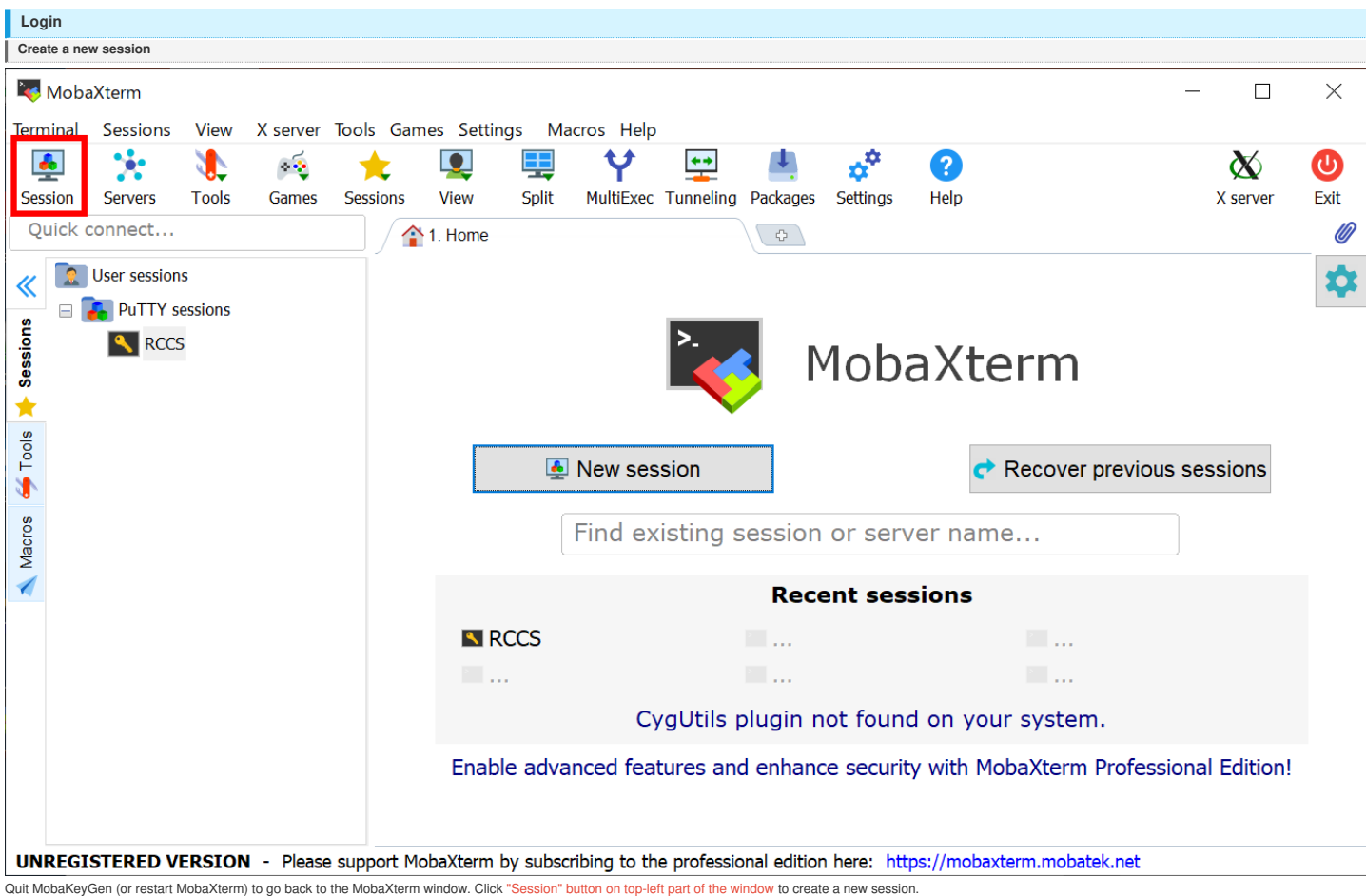

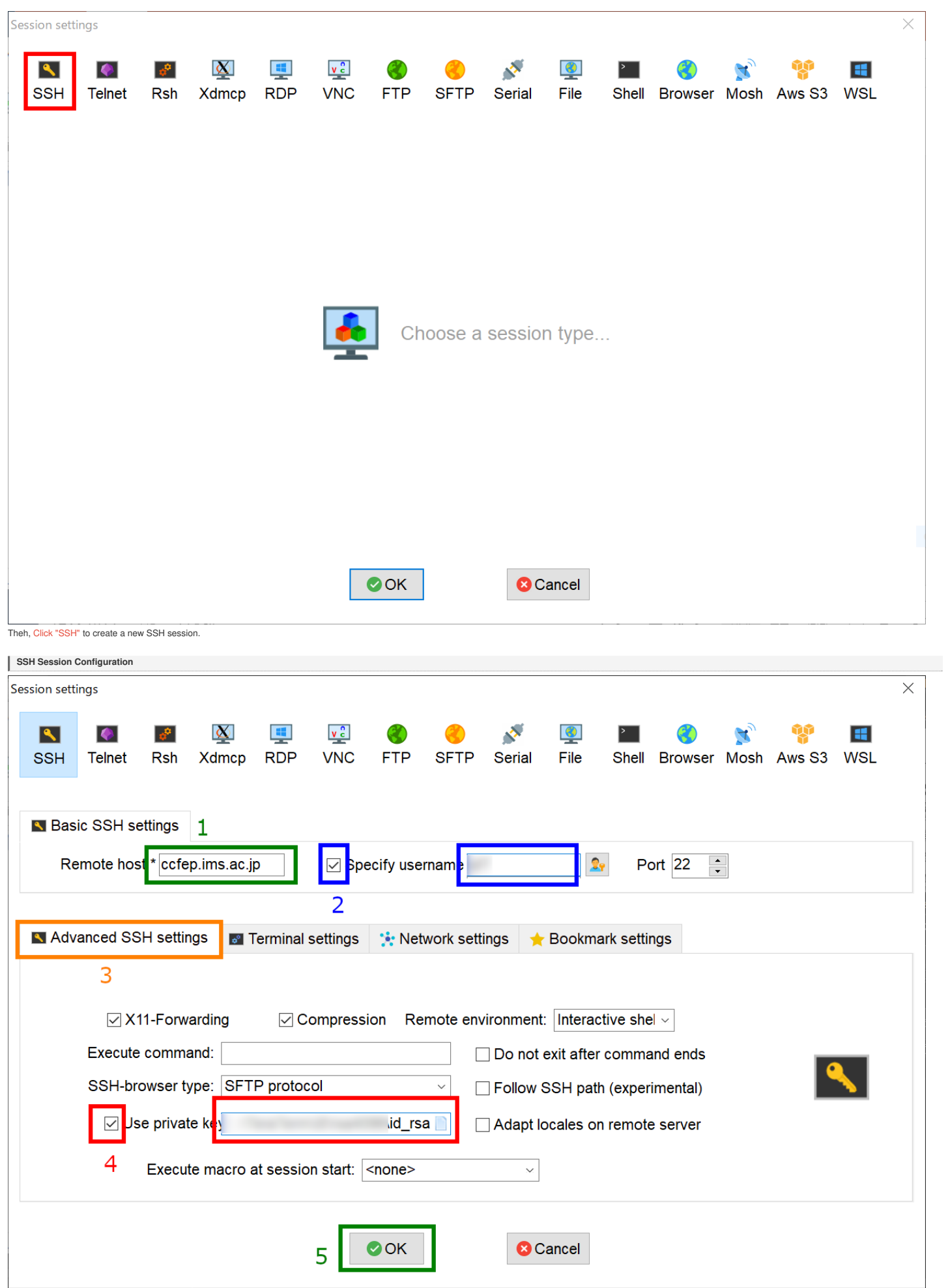

You need to complete following settings in this page.

<sup>1.</sup> input frontend hostname ccfep.ims.ac.jp into the box.<br>2. check "Specify username", then input RCCS user ID (three-letters ID) in the textbox.<br>3. click "Advanced SSH settings" tab to expand this.<br>4. check "Use private ke

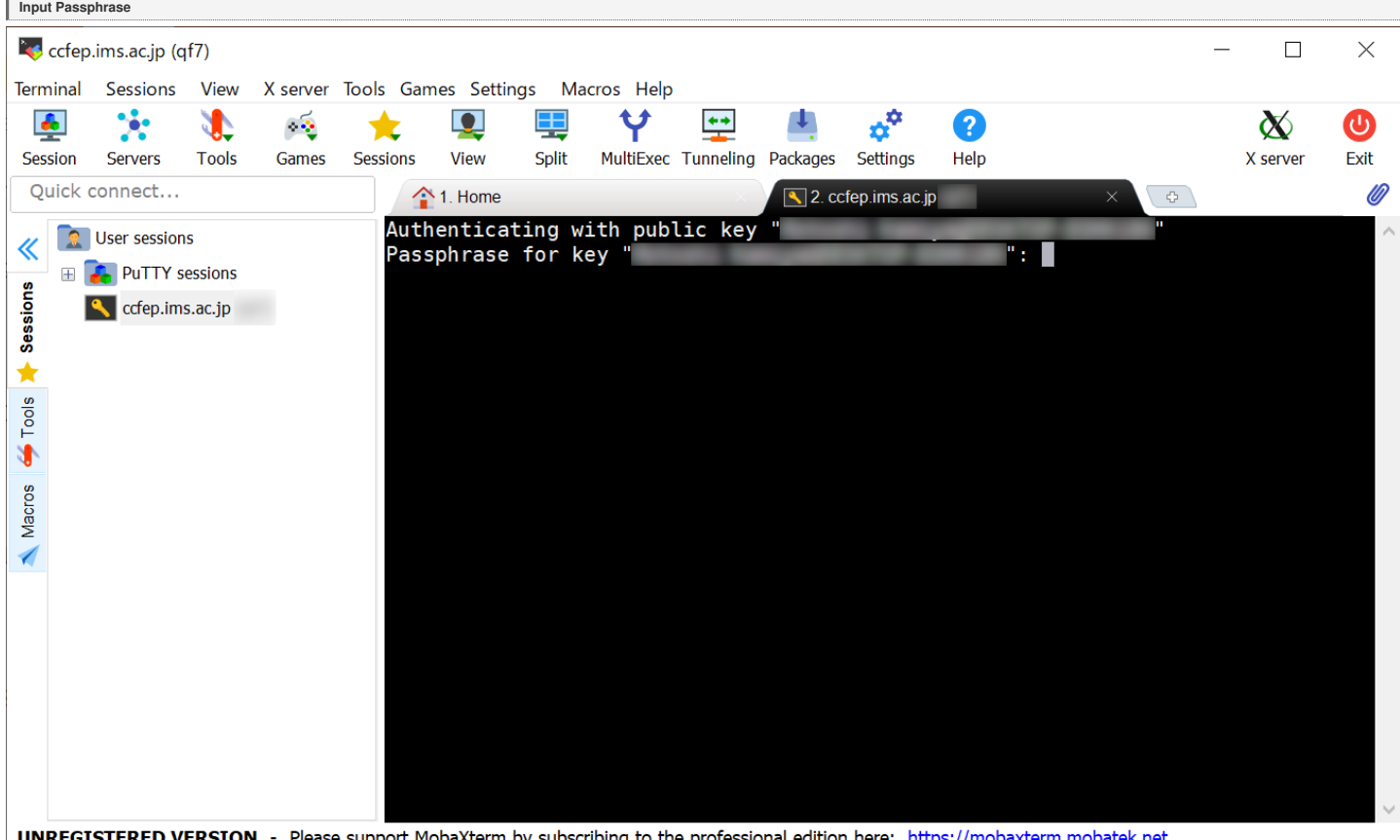

UNREGISTERED VERSION Please support MobaXterm by subscribing to the professional edition here: https://mobaxterm.mobatek.net

After the connection, you need to input passphrase of private key.

Note: MobaXterm skips verification of the connecting host in default. This verification can be enabled by checking "Validate host identity at first connection" item in SSH tab of "Settings" -> "Configuration" menu. Valid f frontend node are listed below.

ad:de:79:30:81:b0:b1:6a:17:f5:6f:ea:f4:b4:3b:de (MD5)

e3:a9:bb:6f:e4:a9:37:fd:98:14:54:16:3c:81:2d:aa (MD5)

07:7e:df:7b:16:47:a8:f5:7c:48:b0:a3:d3:86:71:6a (MD5)

- wnEM30z4AxyDJ9XI/DdGr2PlNeoivFRR8v5krXHEmdU (SHA256) 0KL38Yn/kBee1pAuxyKwenEwXjtPxr9ZElolfVqXvbI (SHA256)
- Nhg+9Lgj3XeuW//A/j7jqgUJlIxWehryCtStIp1Dir (SHA256)

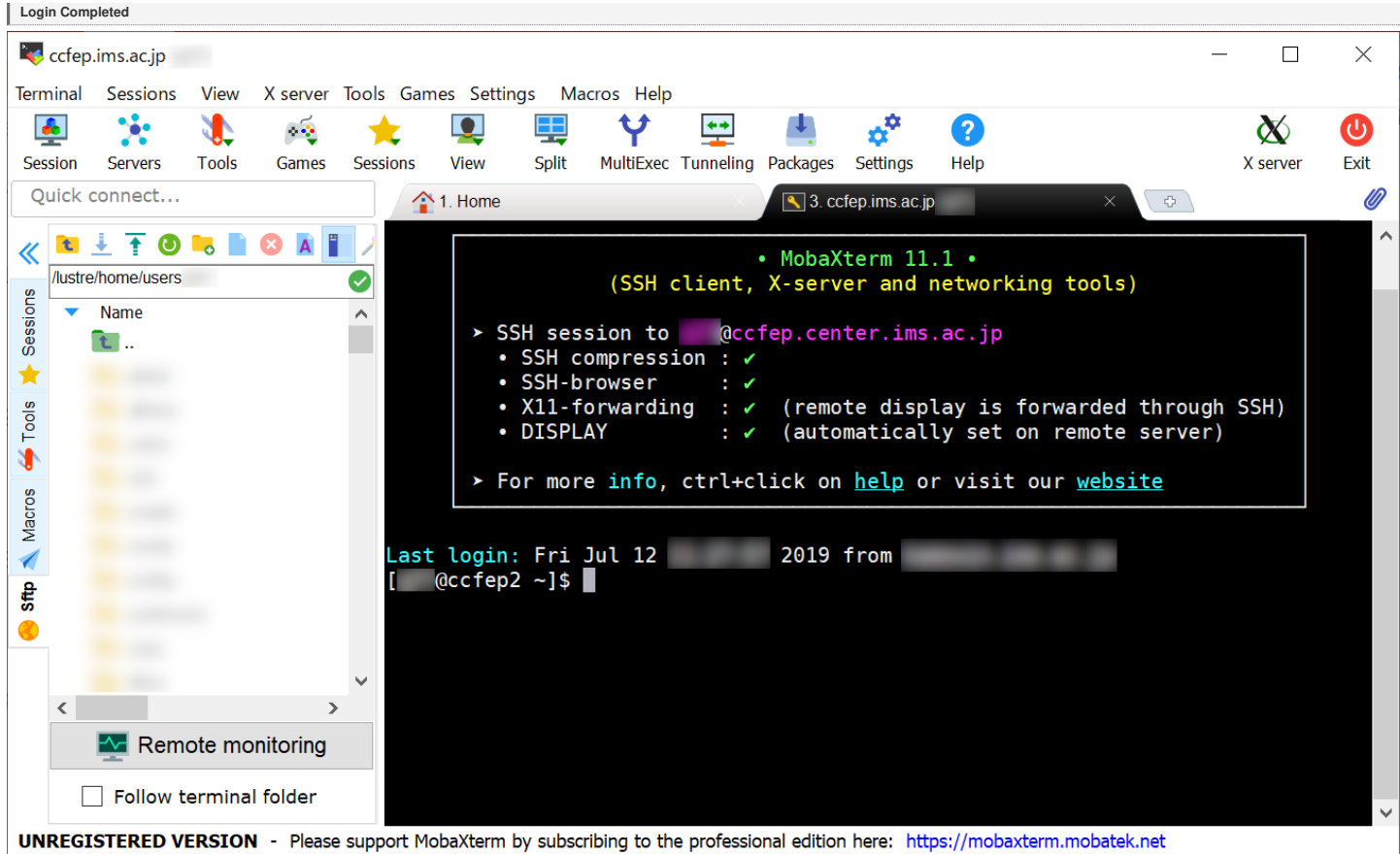

You may see window like above if you successfully logged in.

4

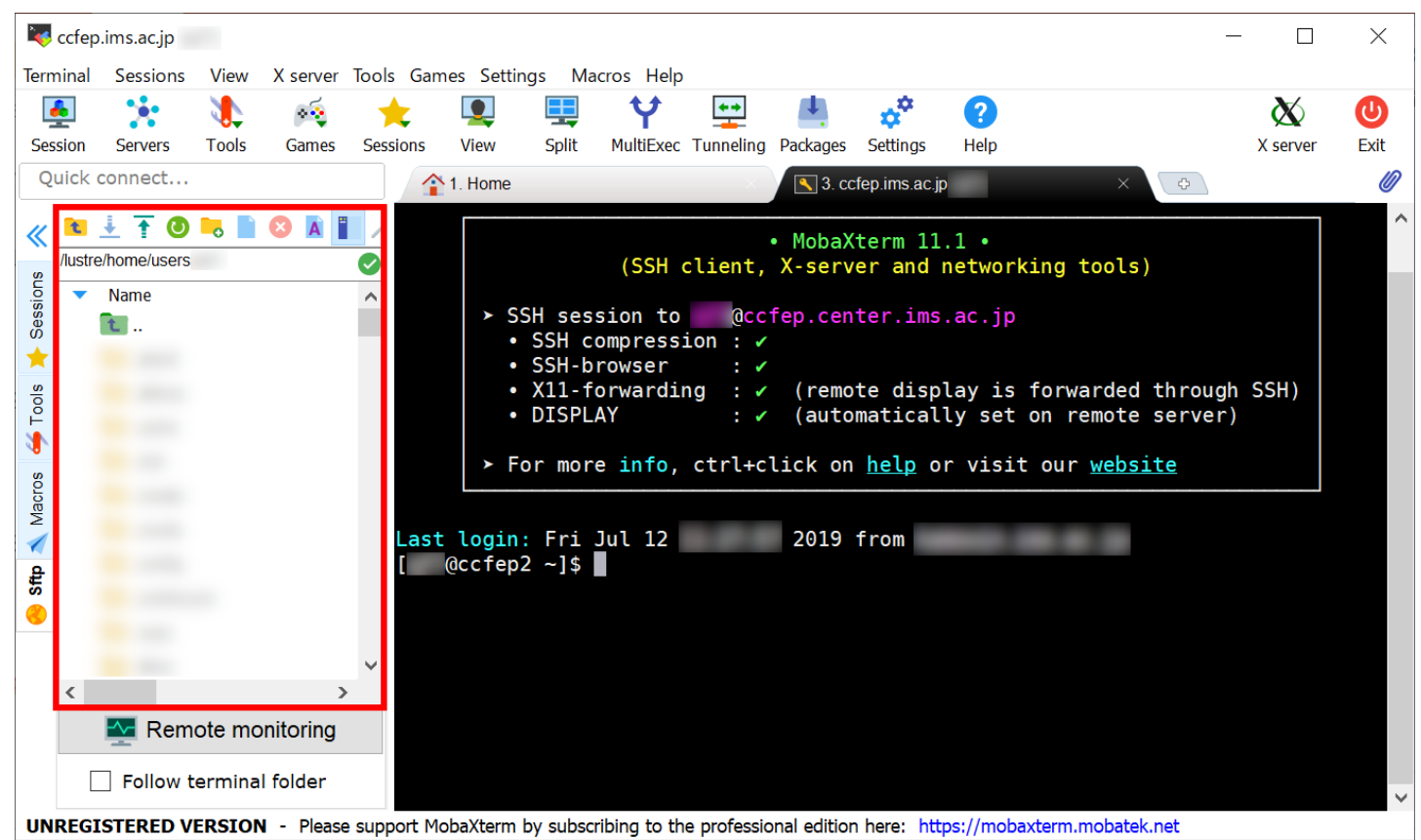

MobaXterm has SFTP functionality. In the left pane of the window (marked with red square)

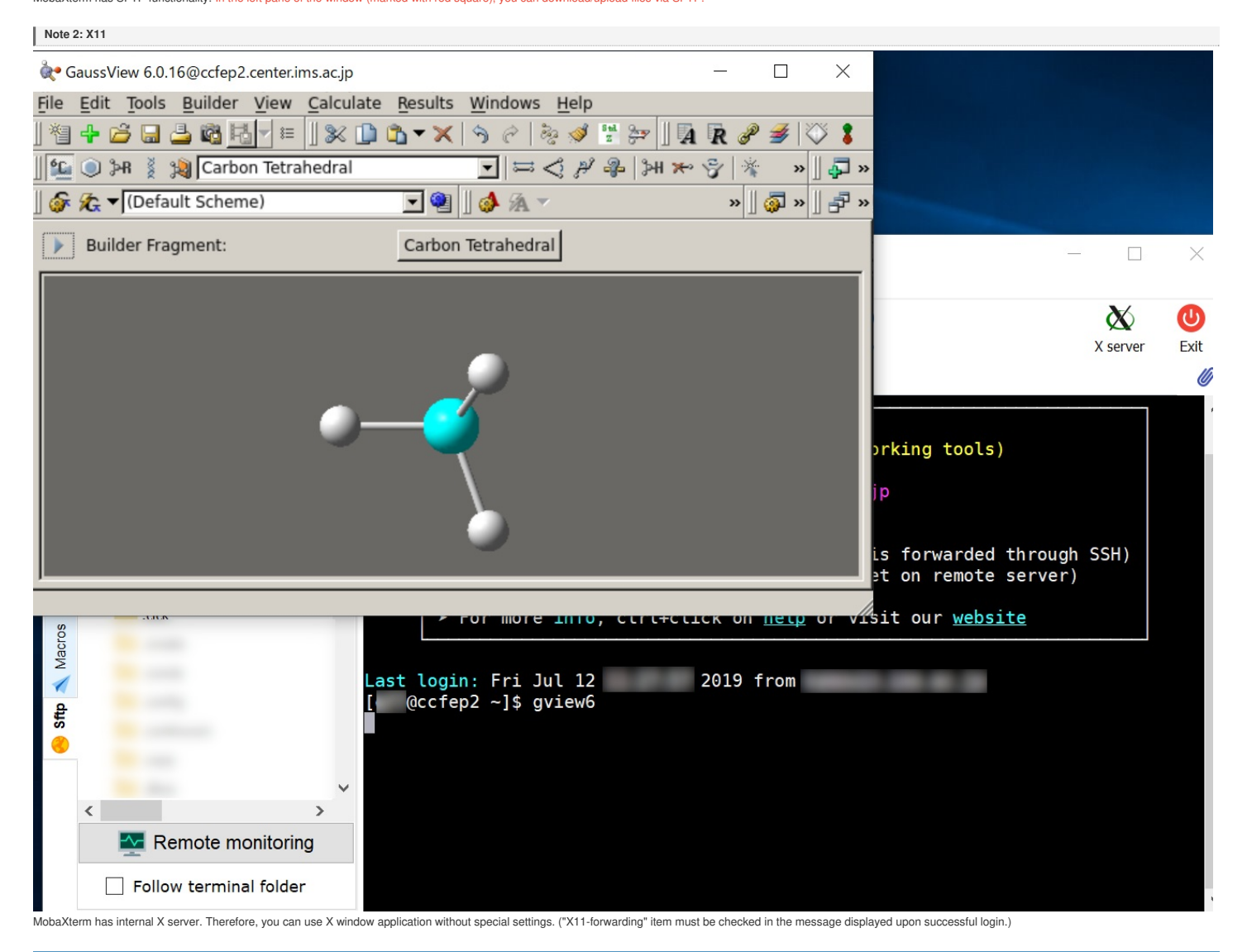

5